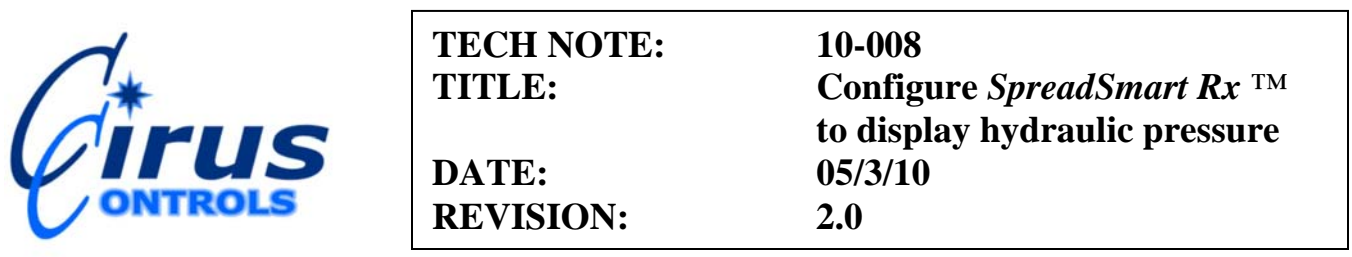

This document describes how to configure the *SpreadSmart Rx ™* to allow it to display hydraulic system pressure. This function is only available with the VFD or TFT display (not the LCD).

**Components Required**: SpreadSmart Rx Mini-Tiger, HYD0925 (Pressure Transducer, cable and MDM module).

## **Configuration Procedure: Material Detection Module TM (MDM)**

MDM is a "plug in" accessory module to accommodate digital and/ or analog sensor inputs that will integrate in any *SpreadSmart*  $^{TM}$  product. The module includes additional inputs to support future sensors as they become available.

**Pressure Sensor Display:** when installed with the optional Large Format display, the *SpreadSmart* <sup>*TM*</sup> system displays a hydraulic pressure reading from a pressure sensor installed in the hydraulic system.

**Installation:** the MDM is designed to be installed in the cab of the truck in close proximity to the *SpreadSmart TM* CPU.

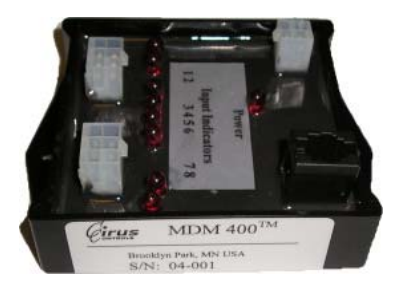

1) Connect all cables:

DC 1000 - Multi-plex input cable; connect to MDM 400 module;

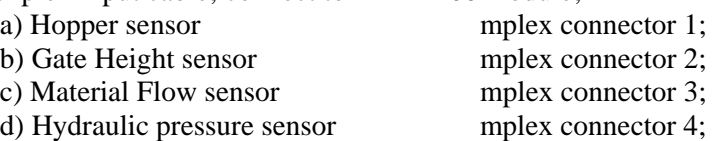

DC 1001 – connect between pressure transducer (on valve assembly) and Mplex connector #4; HH1001 -Cirus Bus Cable; connect to Bus port on MDM 400 and on *SpreadSmart TM* CPU; MK 1003 – Power cable, connect to 12v supply, ignition hot and battery ground;

> 7165 Boone Ave. N, Suite 190, Brooklyn Park, MN 55428 Tel: 763‐493‐9380 Fax: 763‐493‐9340 www.ciruscontrols.com

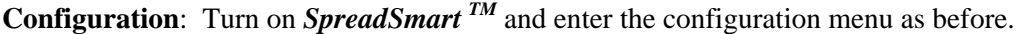

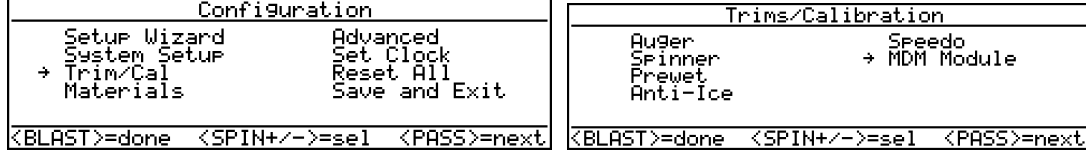

Select Trim/Cal and select MDM Module:

Enable the MDM module and the specific sensors installed in the truck using "anti-ice  $+/-$ " key to choose yes or no.

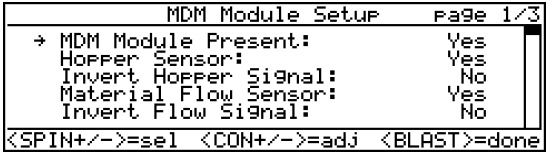

## **a) Calibrate the Pressure Transducer**

**\* Pressure Sensor**: use "anti-ice" key to raise or lower sensor low and high values using the specified values supplied with the sensor chosen.

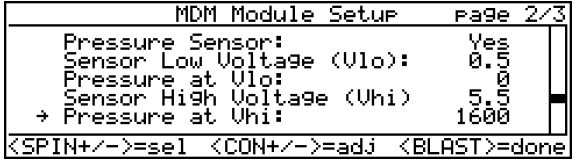

These values must match the values for the pressure transducer installed in the valve.

**Default values for the transducer supplied by Cirus Controls are as follows:**

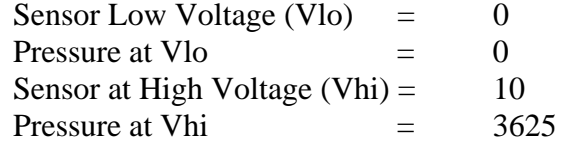

b) Use blast key to return to menu screen and save changes;

c) Cycle the power on SpreadSmart Rx ™ and the pressure should now display on the screen. Operate system to verify proper pressure display on the display. Independent verification of pressure can be accomplished by reading a gauge installed on the valve assembly and comparing it to the pressure on the *SpreadSmart Rx™* display.